## **SEARCHING FOR ITEMS**

- You don't have to be logged in to your account to search for items.
- There are multiple ways you can search for an item. You can limit the search by format and by title, author, series, etc.
- Under "More Search Options" you can filter your search by additional filters.

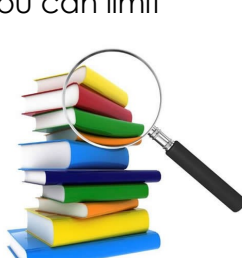

#### **NEED HELP?**

- Stop in and ask a staff member for help
- Call us at 815 -385 -0036
- Visit our website for more details www.mchenrylibrary.org
- Check out these videos the folks at our software vendor created on YouTube — https://bit.ly/2H7d0Pt

## **LIBRARY CATALOG PARTNERS:**

Algonquin Public Library Cary Public Library Crystal Lake Public Library Des Plaines Public Library Ela Area Public Library Evanston Public Library Fox River Valley Public Library Fremont Public Library Glencoe Public Library Glenview Public Library Highland Park Public Library Huntley Area Public Library Lake Forest Library Lake Villa Public Library Lincolnwood Public Library McHenry Public Library Niles Public Library Northbrook Public Library Park Ridge Public Library Prospect Heights Public Library Round Lake Area Public Library Wilmette Public Library Winnetka -Northfield Public Library Zion -Benton Public Library

# How to Use Your **Online Catalog!**

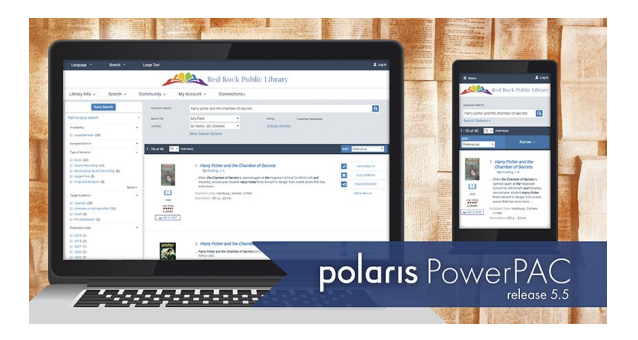

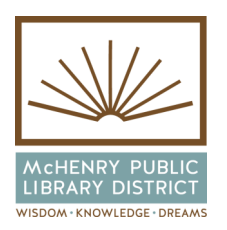

McHenry Public Library 809 Front St. McHenry, IL 60050 815 -385 -0036 www.mchenrylibrary.org

**The McHenry Public Library and 23 other libraries in the CCS consortium have migrated to a new online catalog/patron account system. You'll see a new look and new features as you search for library materials.** 

**To get to our online catalog from our home page (www.mchenrylibrary.org), enter your search words in the field at top under the heading "CATALOG" or just click on the magnifying glass icon.**

# **FEATURES OF THE NEW CATALOG**

• Seamlessly use the new catalog on your **phone, tablet, or computer.**

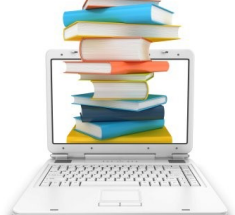

 Create an easy-toremember

**user name** for your account.

- Select your notification preference: **text message** (new!), email, or an automated phone call.
- **Automatic renewals!** Three days before your items are due, the system will automatically renew them. If you provided an email address for your library account, you'll receive an email letting you know the new due date, or a courtesy reminder if the items cannot be renewed because there are holds on them.
- Choose your preferred pickup location from any of the **24 member libraries**, not just your home library.

## **LOG IN TO YOUR ACCOUNT**

- Click on the "Log In" icon in the upper righthand corner of the catalog.
- Enter your username or library card barcode, then your **password IN ALL CAPS**.
- If you don't have a password, click on "click" or tap here to create a password." Enter your barcode then a password.
- You can create a user name to log in with so you don't have to enter your barcode number each time. Click on the "Create User Name" link under the barcode field and follow the prompts.
- If you've forgotten your password, click on the "Forgot Your Password" link, enter your username or barcode, and an email will be sent to you with a new password (if you've provided an email address for your account).

*You don't need to log in to your account to search for items, but you do need to log in to access your account and perform certain functions.*

## **SETTING YOUR PREFERENCES**

- After logging in, use the links on the left side of the screen to access different parts of your account.
- Under "My Record" you can set/change your contact information and preferences, and change logon information. You can also check the boxes to maintain your checkout history and receive "almost overdue/autorenew" reminder notices via email.
- Under "My Lists" you can create lists to save titles for future reading, or they're great for book groups/clubs.

## **RENEW ITEMS/PAY FINE S**

- On the "Items Out" screen, select the items you want to renew and click on "Renew Selected Items." Or check the box at the top left and click on "Renew All Items."
- The "Estimate Overdue Fines" feature lets you select a return date in the future to see what your fines would be.
- To see your fines, click on "Fines & Fees." To see and/or pay your fines, click on "Pay Online" and follow the prompts to pay fines/fees securely with a credit/debit card. *You can also pay fines at our new self-check kiosks (coming May '18).*

# **PLACING HOLDS ON ITEMS**

- You must be logged in to your account to place a hold.
- Search for an item (see "Searching for Items") using the various search tools provided.
- When the item's record appears, click on "PLACE HOLD" at right.
- Select which library you want to pick up the item at, and the activation date (date you want the request to be submitted), then "Submit Request."
- In your account, under "Holds," you can cancel a hold, suspend or reactivate a hold by selecting the item.